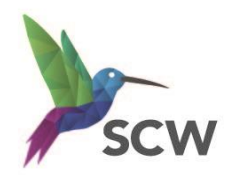

## **How to register for the IT Training website**

- 1. Access the website [training.scwcsu.nhs.uk](file://///scw.xswhealth.nhs.uk/scw/directorate/bss/it/SCW%20IT%20Training/ADMIN/training.scwcsu.nhs.uk) **NHS** South, Central and West 2. Click **Login/Register** at the top right-hand corner  $\text{Context} \sim \text{Login/Register}$
- 3. Under the Log in button, click **Don't have an account?**

Forgot your password? Forgot your username? Don't have an account?

Log in

- 4. Complete the fields as appropriate (please use your nhs.net email address as your Username). If you don't work for a practice, enter your CCG or other organisation details in the practice fields.
- 5. Click **Register** Register Cancel
- 6. You will receive an email asking you to verify your account. This will send an email to the Training Team.
- 7. Wait for a further email confirming that your account has been activated.

You will now be able to log in to the website using the Username and Password that you created during the registration process.

If you have any difficulties, please email us at [training.scwcsu@nhs.net](mailto:training.scwcsu@nhs.net)